## **Tema 5 SRI**

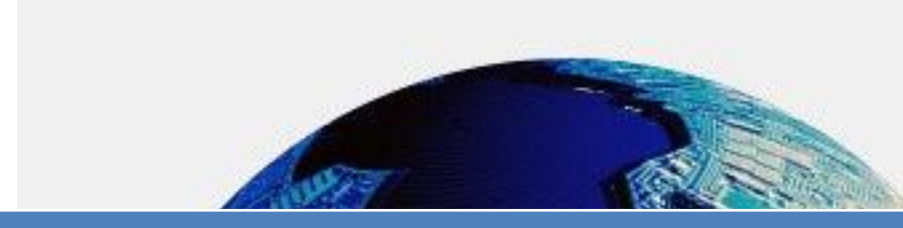

**Instalación y configuración de un Servidor FTP en GNULinux mediante Webmin.**

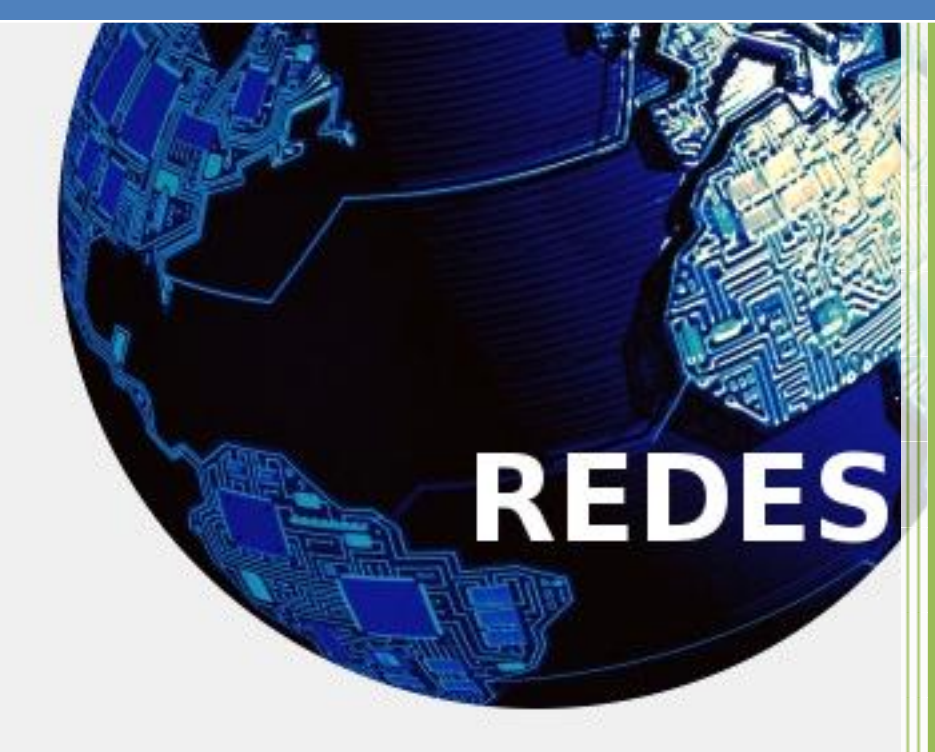

Vicente Sánchez Patón I.E.S Gregorio Prieto Tema 5 SRI

Iniciamos sesión en un equipo en el cual previamente hemos instalado webmin, a continuación abrimos un terminal e instalamos vsftpd con el siguiente comando:

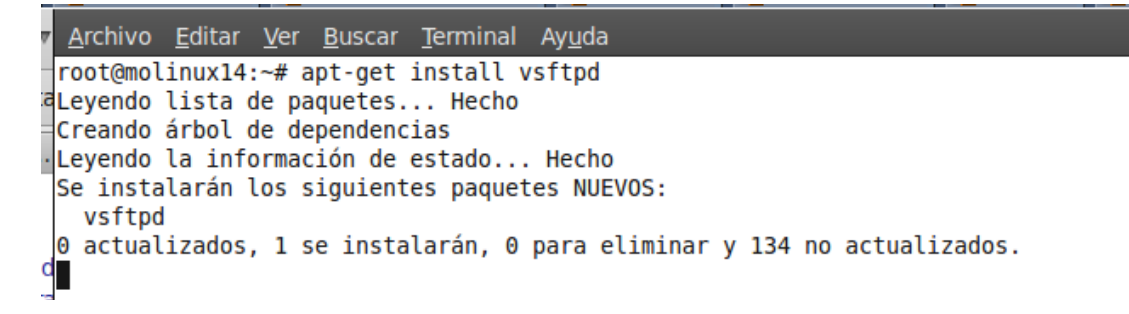

 $\blacktriangle$ 

A continuación nos dirigimos a la página oficial de webmin para descargar el módulo de vsftpd y posteriormente instalarlo, ya que este módulo no viene por defecto instalado en la aplicación.

Para buscar el módulo hacemos clic en Thrid party module.

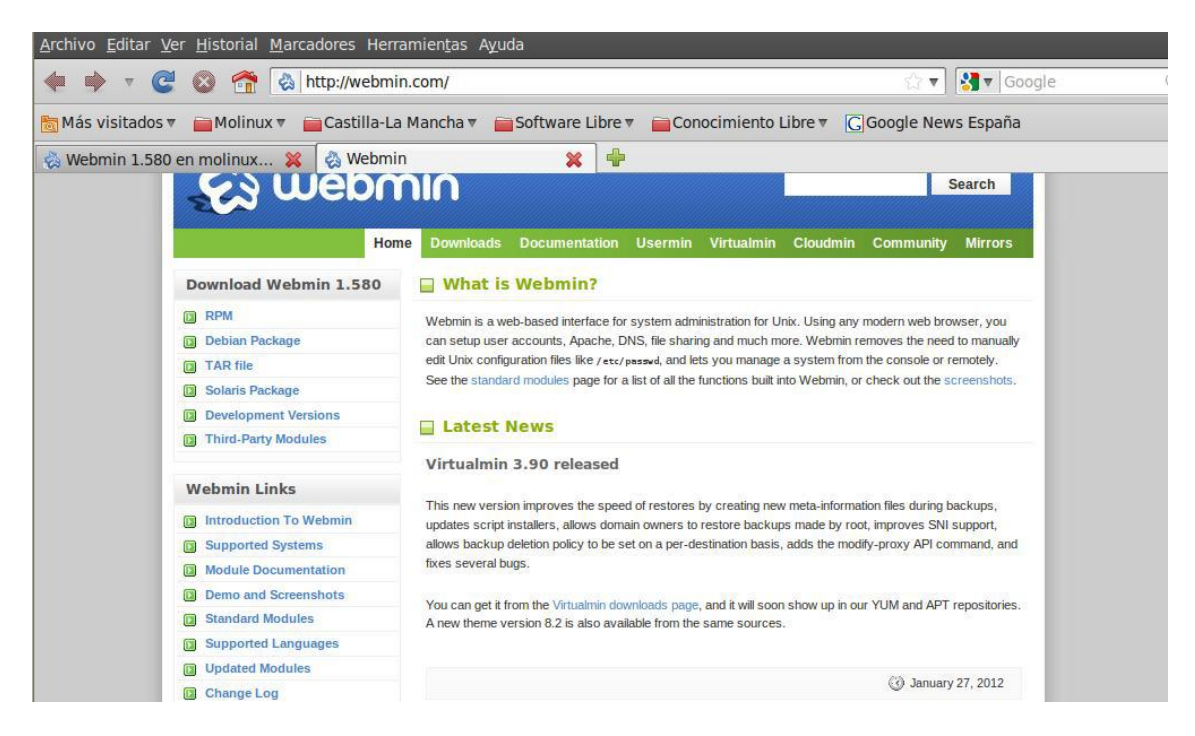

A continuación en el cuadro de búsqueda que aparece introducimos vsftpd y hacemos clic en search.

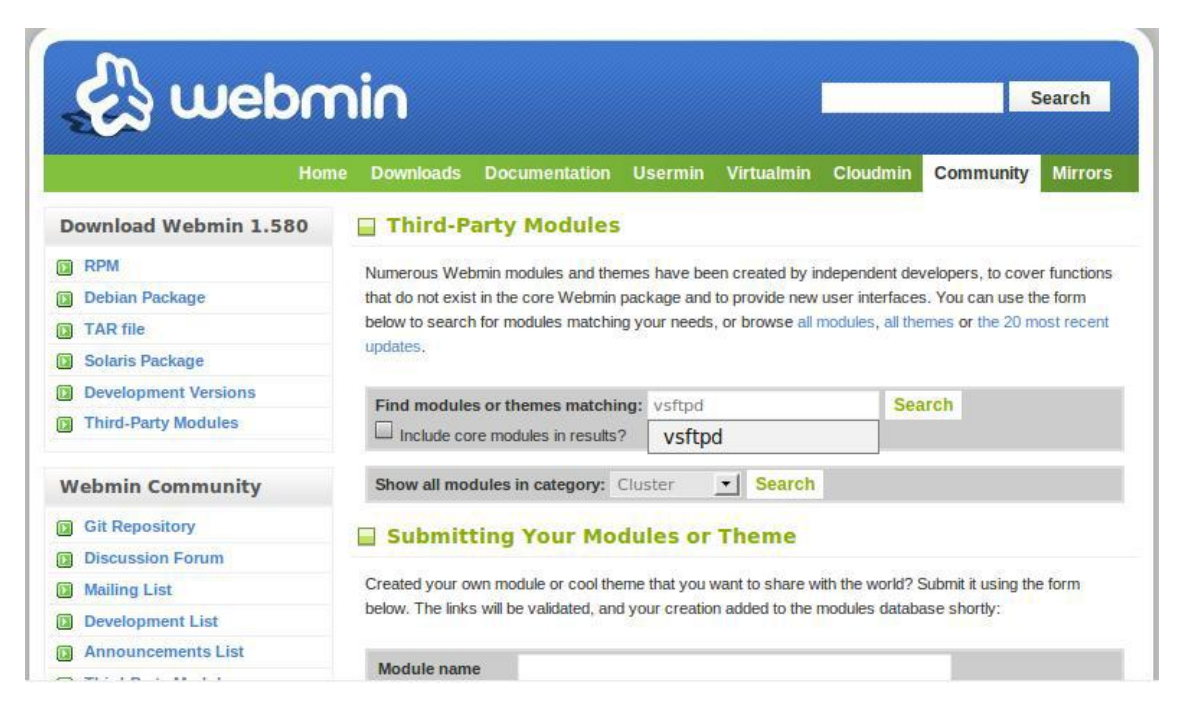

Seguidamente nos aparecen varias versiones, nosotros instalaremos la versión 1.4 que es la más reciente, para ello hacemos clic en el link de Download.

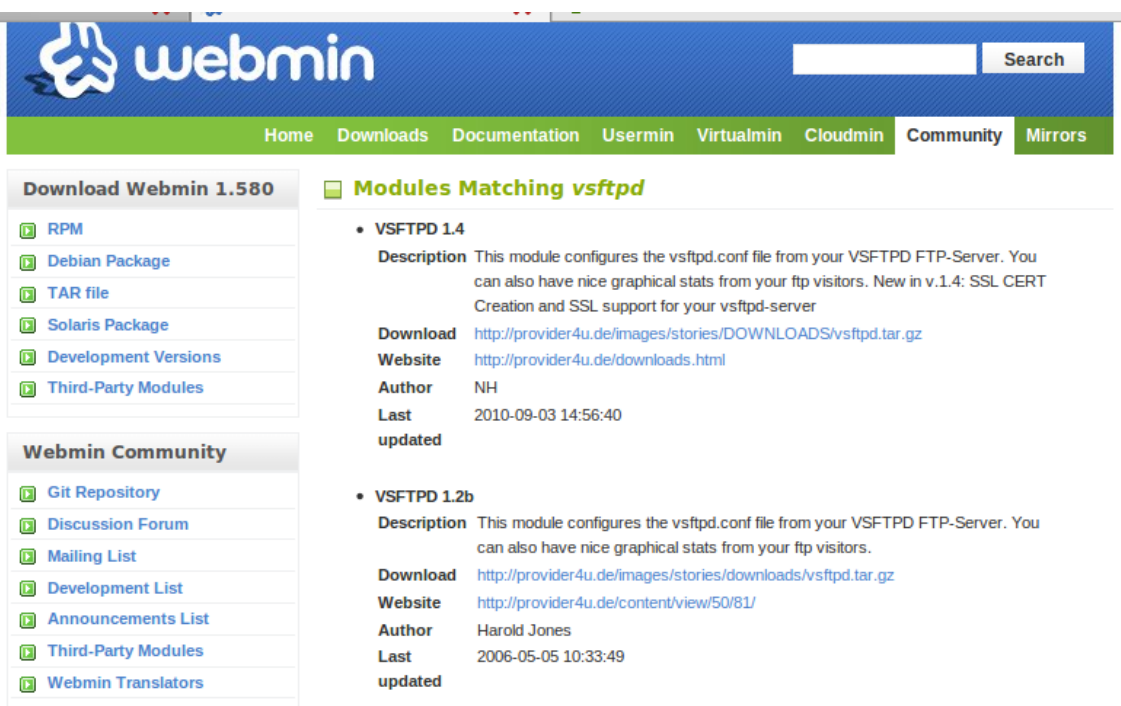

Una vez descargado lo guardamos en un sitio que lo tengamos localizable. Seguidamente abrimos un navegador y lanzamos webmin, poniendo en la barra de direcciones: [http://molinux14:10000.](http://molinux14:10000/)

Nos dirigimos a la pestaña configuración de webmin y a continuación a Modulos de webmin.

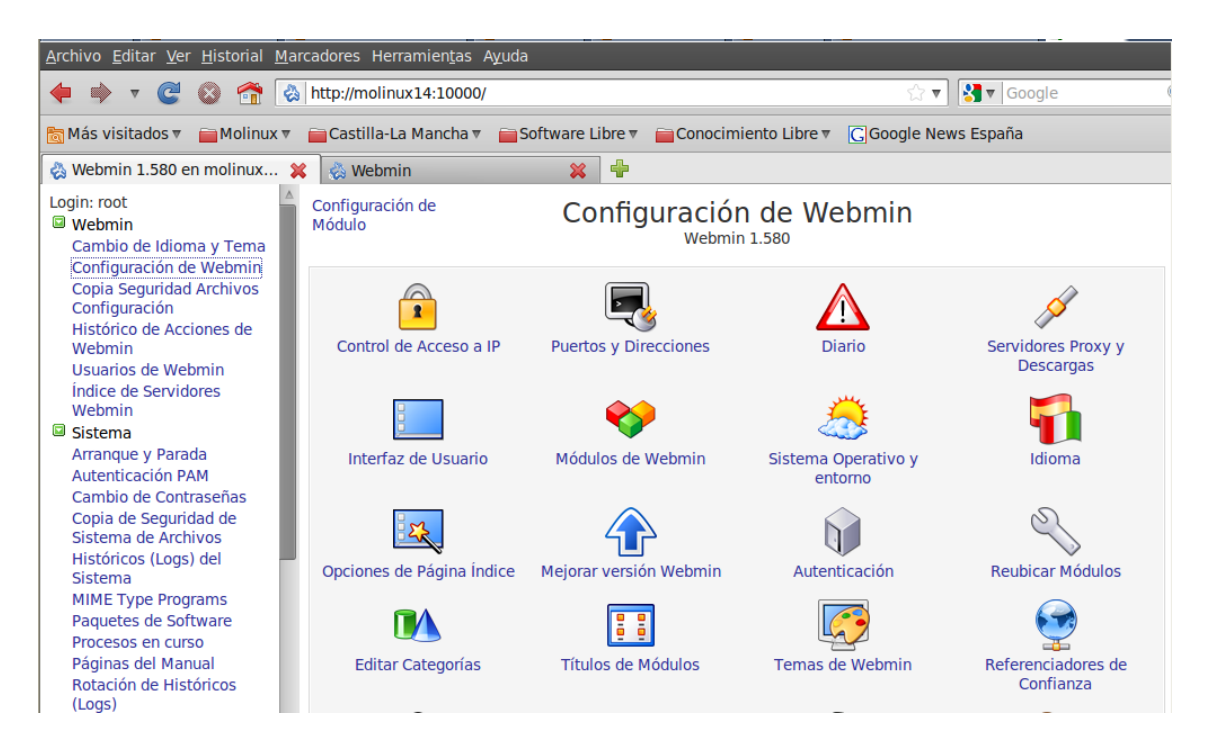

Una vez aquí hacemos clic el botón que contiene tres puntitos (…) para buscar el módulo descargado.

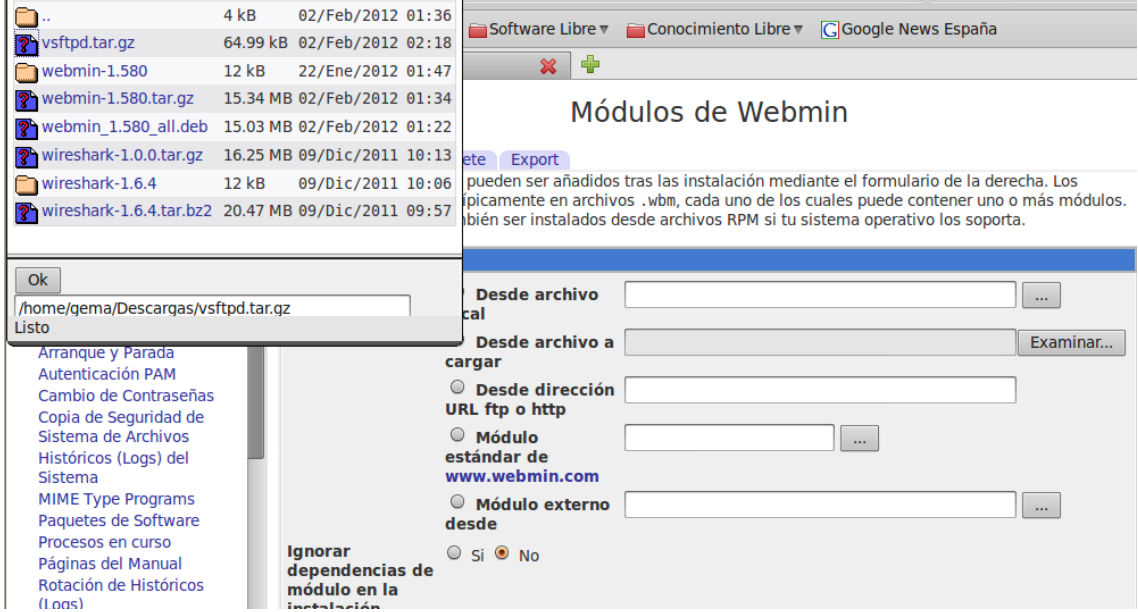

Lo seleccionamos y a continuación hacemos clic en instalar módulo.

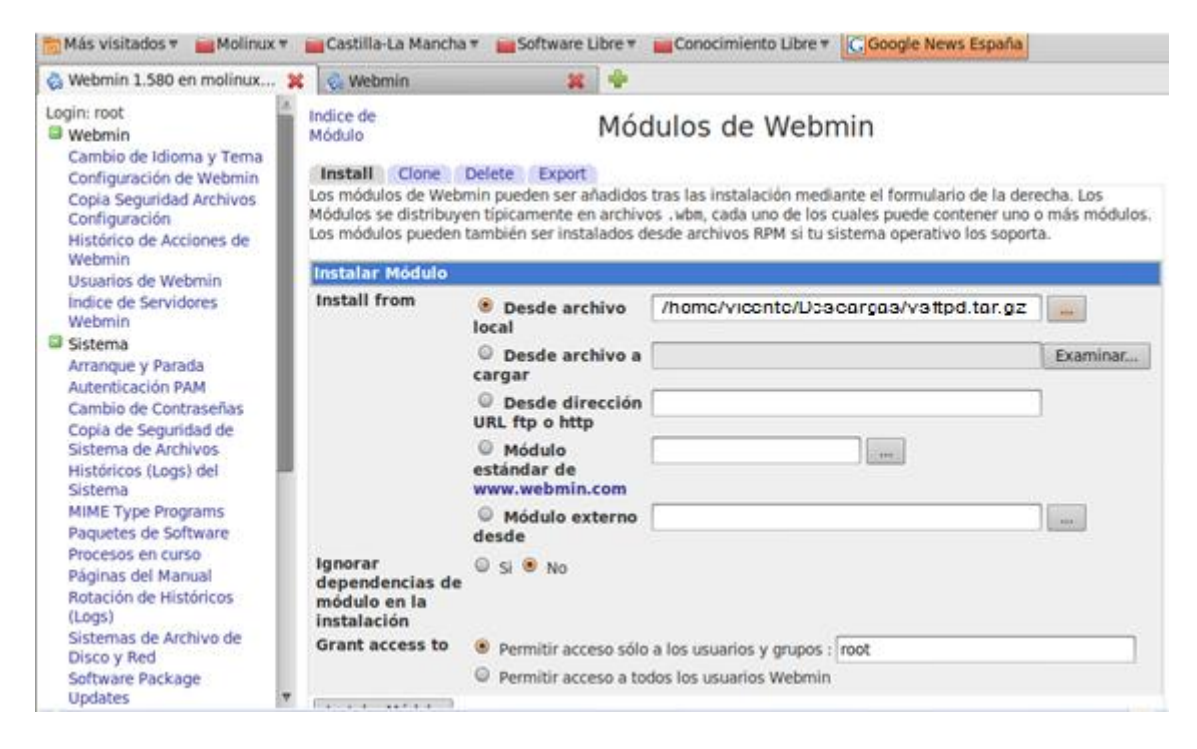

## Vemos que el módulo se ha instalado correctamente.

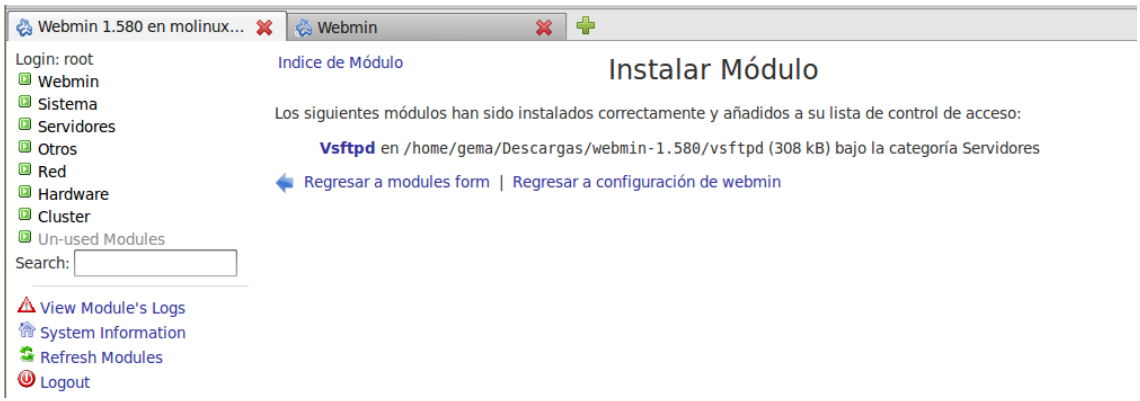

El módulo ya aparece instalado en el menú servidores y sus opciones de configuración son las siguientes.

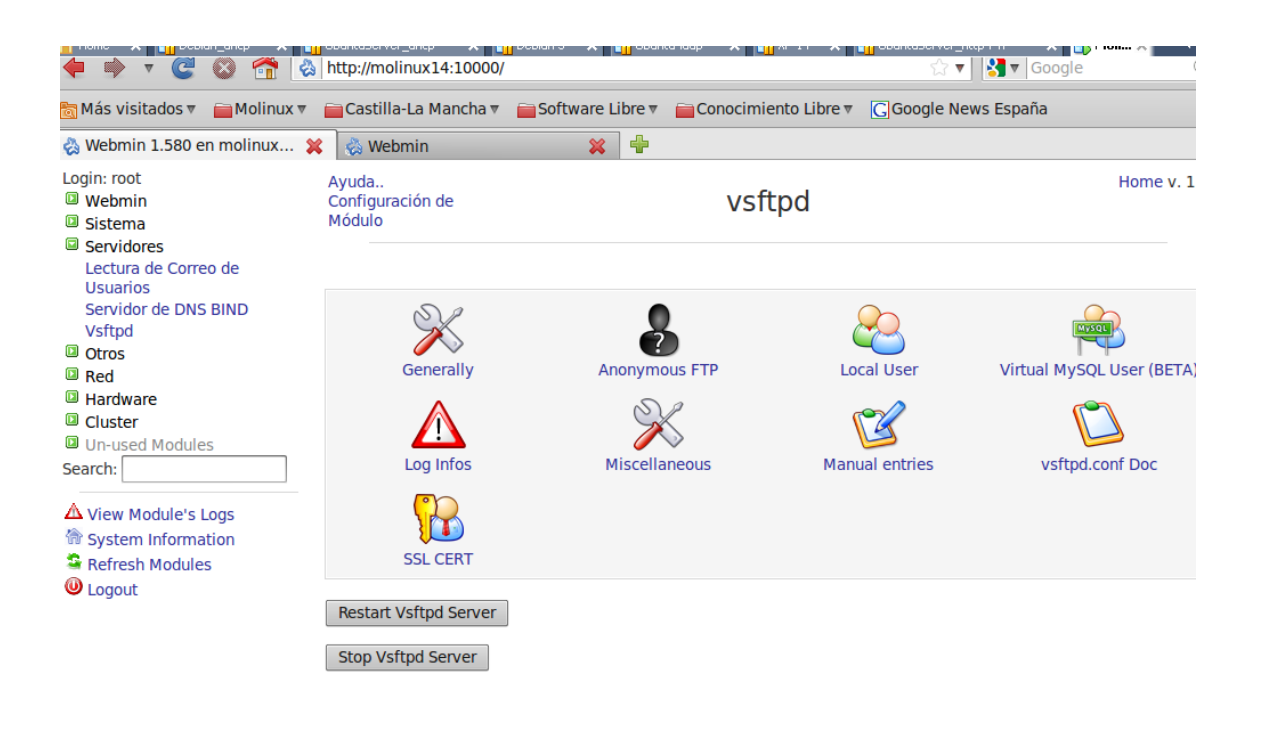

S

Elegimos el menú <sup>Generally</sup> para a continuación configurar el mensaje de

bienvenida.

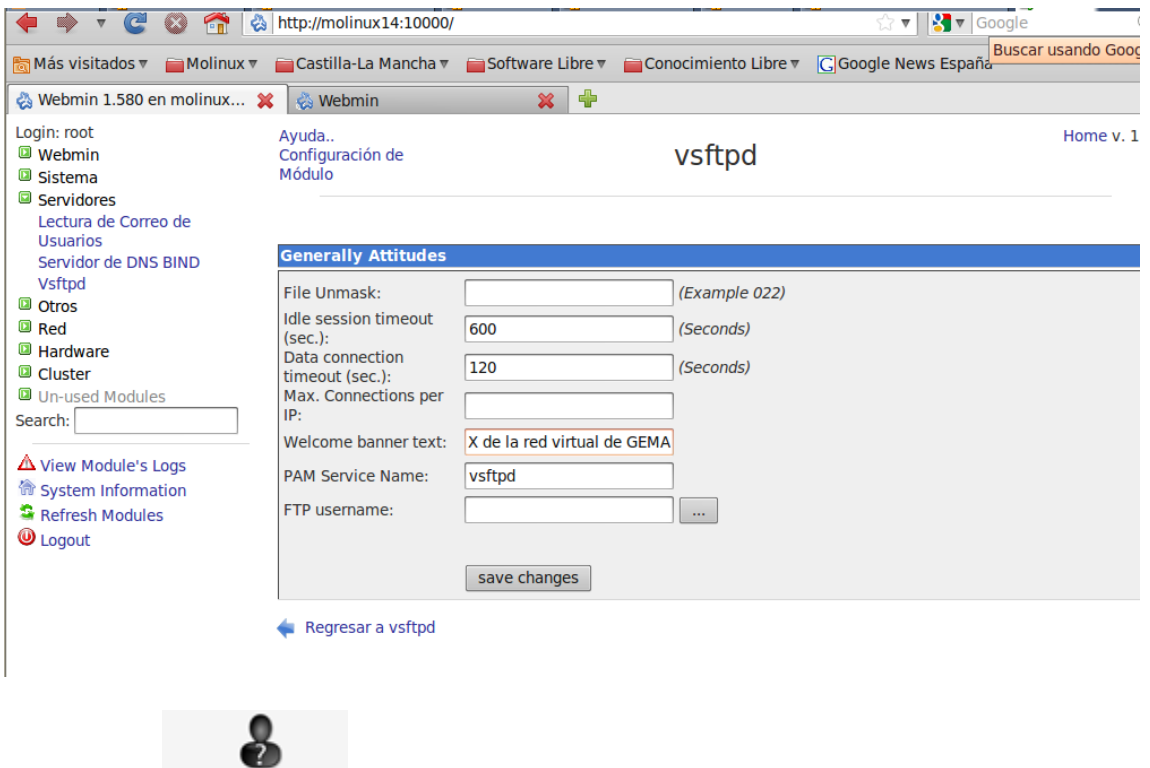

En el menú **ADONY MOUS ETP** activamos el acceso de usuarios anónimos pero no les permitimos la subida de archivos.

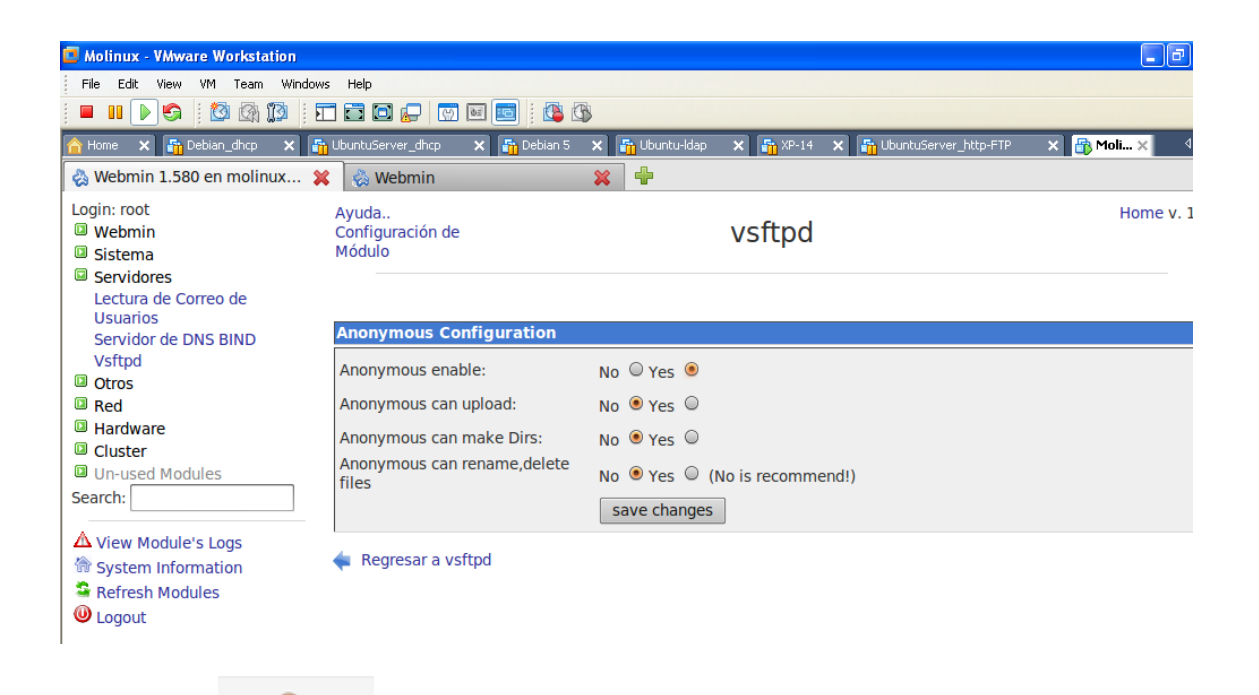

En el menú local User activamos el acceso de usuarios locales y los

configuramos para que puedan subir y bajar archivos.

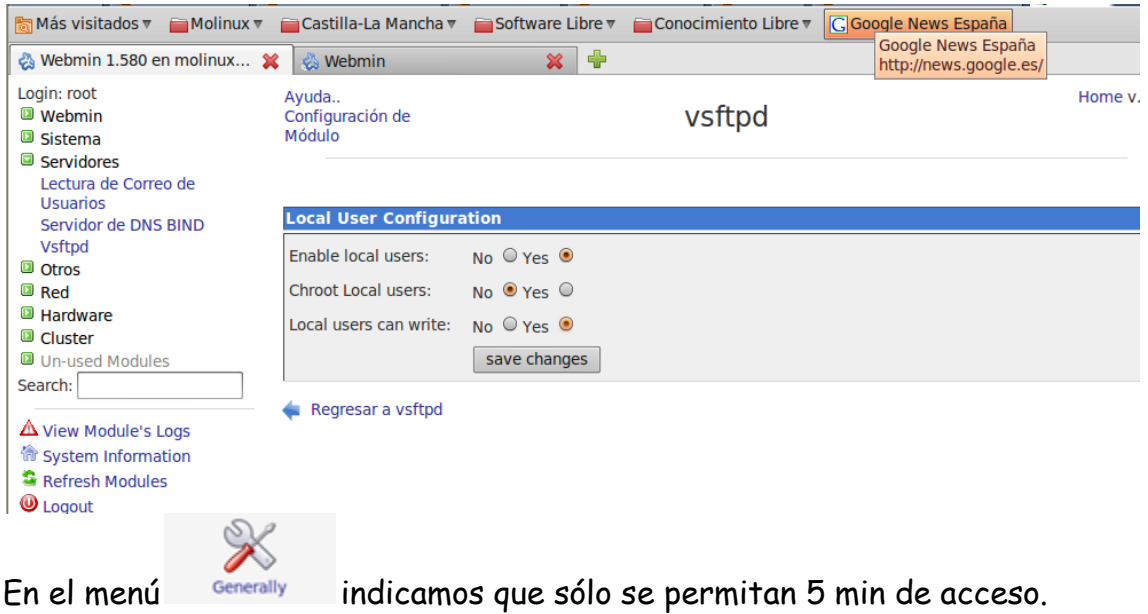

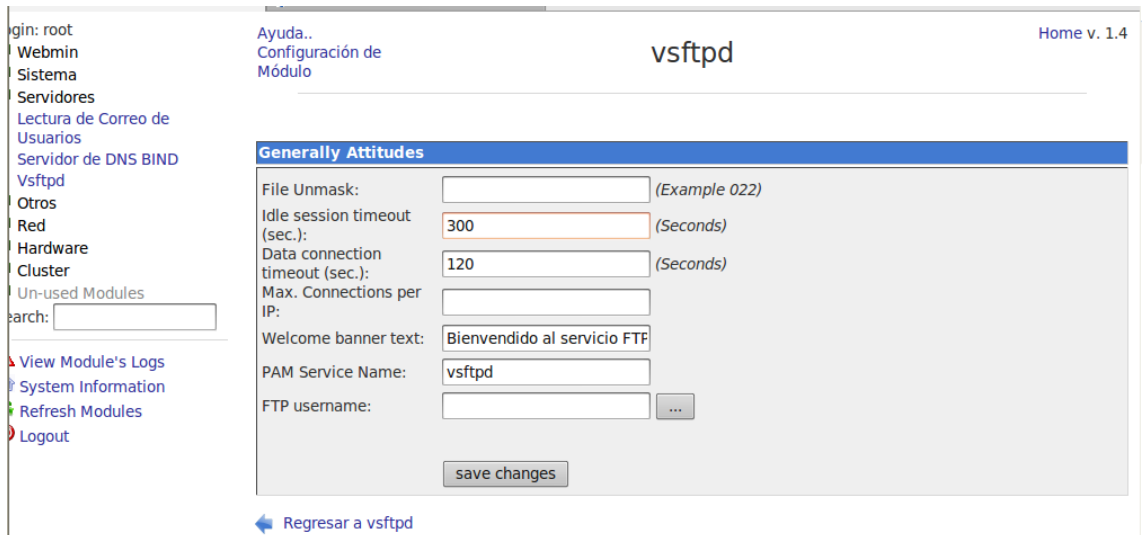

A continuación como la directiva para limitar el máximo clientes no se puede configurar en ningún menú, realizaremos una entrada a mano en el fichero

ſ

vsftpd.conf, para ello primero buscamos en el menú vsftpd.conf Doc la directiva correspondiente.

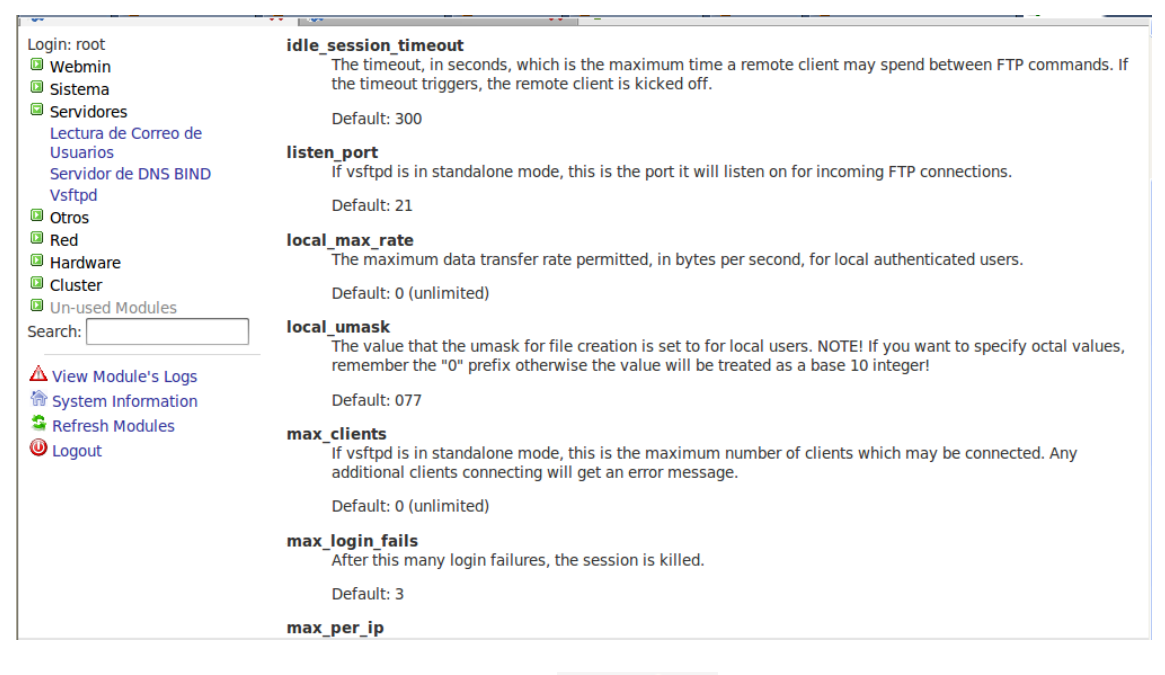

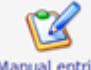

Una vez encontrada abrimos el menú Manual entries e introducimos al final la

siguiente línea para limitar el máximo de clientes simultáneos a dos.

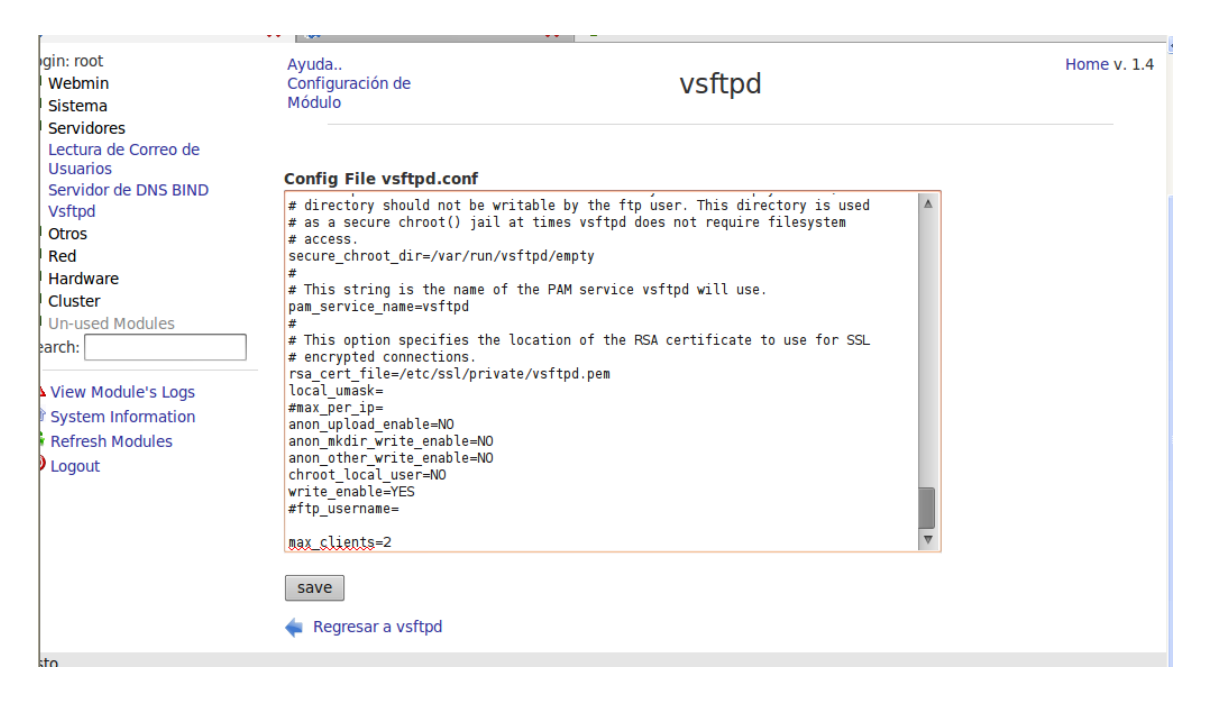

A continuación nos dirigimos a un cliente y comprobamos que tenemos acceso al servidor FTP, nos autentificaremos con el usuario anónimo.

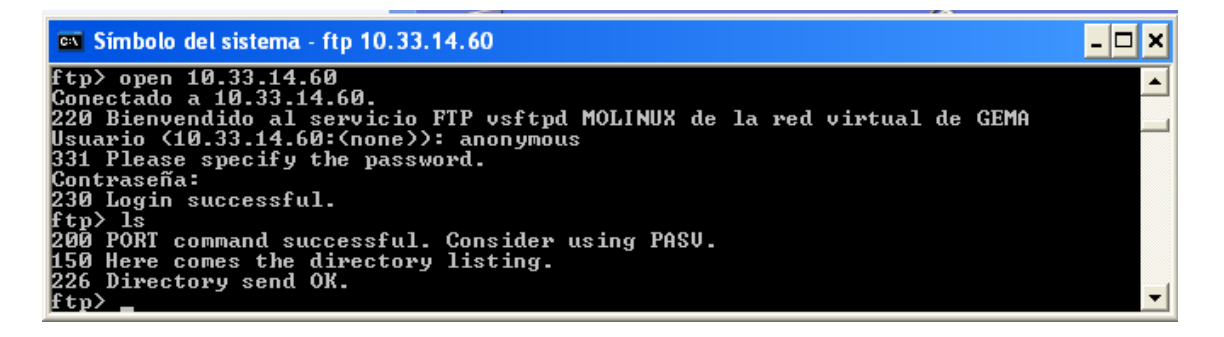